# Software upgrade guide

## Simple steps to prepare for a software upgrade

- Plan on 15−60 minutes per computer. The time varies depending on your system and database.
- You cannot capture images while the upgrade is in process.

### Check these items before you start

- □ Your current IDEXX-PACS\* Imaging Software must be version 4.2 or later. To find the software version, go to Help  $\frac{1}{2}$  > About IDEXX-PACS.
- $\Box$  You have installed **all Windows\* operating system updates** on the server and on the workstations before you begin the upgrade.
- All computers must meet IDEXX hardware and software requirements. Visit [idexx.com/PACSresources](http://www.idexx.com/PACSresources) for more information.

### Prepare your computers

- 1. If you have not restarted your IDEXX-PACS server within the last week, restart your server now.
- 2. Back up your system following your usual process.
- 3. Shut down IDEXX-PACS, your practice management system, and any anti-virus and anti-malware programs running on the IDEXX-PACS server and on any other IDEXX-PACS computers you plan to upgrade. Failure to shut down these programs will cause interruptions during the upgrade.

## Upgrade your IDEXX-PACS software

Upgrade computers in this order:

- 1. IDEXX-PACS server (the computer on which the upgrade message appears)
- 2. Image-capture computer (the x-ray computer)
- 3. Other IDEXX-PACS workstations

Good news: If you subscribe to IDEXX Web PACS, you only need to upgrade the IDEXX-PACS server and the image-capture computer, because you can use [IDEXX Web PACS](http://www.idexx.com/webpacs) on all other internetconnected computers. IDEXX Web PACS is upgraded automatically by IDEXX.

### To upgrade your server:

- 1. Log on to the IDEXX-PACS server as an admin user. (If you use IDEXX-PACS auto-logon, you are logged on as an administrator automatically.)
- 2. Click the IDEXX-PACS icon on your desktop; when the upgrade message appears, click the Upgrade Now button and follow the prompts.

Tip: If the upgrade message does not appear, you can always start the upgrade from the IDEXX-PACS Help menu. See *Where can I find my IDEXX-PACS upgrade?* on [idexx.com/PACSresources](http://www.idexx.com/PACSresources) for instructions.

3. When the upgrade is complete, restart the IDEXX-PACS software; you do **not** need to restart the computer.

You may see database upgrade messages for a few minutes when the software restarts.

4. Restart your practice management system, anti-virus/anti-malware programs, and other programs as needed.

## To upgrade workstations:

- You can upgrade up to three workstations at once.
- If you cancel the upgrade, you will not be able to use the IDEXX-PACS software on that workstation until the software is upgraded.
- 1. Log on to the IDEXX-PACS workstation as an admin user; make sure no other software is currently running on the computer (including IDEXX-PACS).
- 2. Start the IDEXX-PACS software.
- 3. When the upgrade message appears, click the **Upgrade Now** button and then follow the prompts. Note: If you are upgrading from a recent version of IDEXX-PACS, the upgrade may start automatically without an upgrade message.

When the upgrade is done, the IDEXX-PACS software restarts automatically.

- 4. Restart your practice management system, anti-virus/anti-malware programs, and other programs as needed.
- 5. Follow the steps above to upgrade any other workstations where IDEXX-PACS is installed.

## For more information

For information and training, visit [idexx.com/PACSresources.](http://www.idexx.com/PACSresources)

For other assistance, contact IDEXX Diagnostic Imaging Customer Support at **1-877-433-9948**.

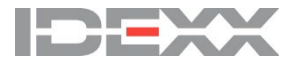